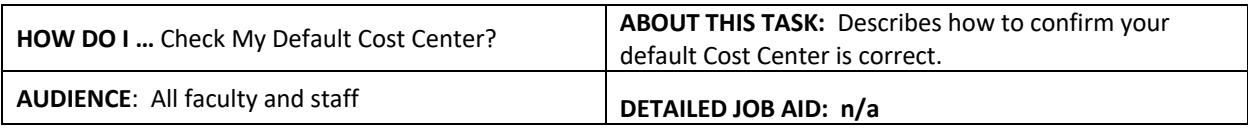

**Note**: All values in screenshots are examples only and may not refer to actual data in Workday.

1. Go to the **PeopleSoft Chartfield to Workday FDM Worktags Translation Tool**. Select **PeopleSoft** as SELECT THE SOURCE: the source. PEOPLESOFT WORKDAY ENTER SPEEDCHART OR ANY OF THE FOLLOWING CHARTFIELD(S) Speedchart cwcy 2. In the relevant fields, enter the PeopleSoft  $\overline{OR}$ **Speedchart number, PG number, Department ID, Fund number or Program Code** to find the Department ID (DeptID) Project / Grant (PG) Fund Program Code corresponding **Cost Center** and other Worktags. FIND CLEAR **TRANSLATED WORKTAGS** Gift Initiative Program / Project / Grant / Gift **Cost Center** Fund **Activity** PM002784 All Controller CC00699 **FD000**  $\bullet$ 3. Open **Workday** and on the **homepage**, top righthand corner *click* your photo. **TIP:** If a custom profile picture has not been set, 噐 Æi G the profile picture will default to a cloud icon. Marylou Carolan View Profile 4. *Click* **View Profile.** 5. *Click* **Overview** on the left sidebar. arvlou Carolan 6. *Click* **Organizations.** Job Details Organizations Management Chain 7. Look for **Cost Center** under **Organization Type** in the second column. The corresponding information Member of These Organizations 10 item in the **Organization** column (i.e., the first column) **Organization Type Organization Subty** will display the name of your default **Cost Center**. UBC The University of Bri 01 Company The code of this Cost Center (i.e., CC#####) needs **UBC Conso** 01 Company Company Hierarch to match the result shown in the **Translation Tool**  $\frac{1}{\sqrt{15}}$ **Cost Center** ter 1 (TEST

correction.

(Step 2). If they don't match, contact **ISC** for

UBC FIN CCH2

\_\_\_\_\_\_\_\_\_\_\_\_\_\_\_\_\_\_\_\_\_\_\_\_\_\_\_\_\_\_\_\_\_\_\_\_\_\_\_\_\_\_\_\_\_\_\_\_\_\_\_\_\_\_\_\_\_\_\_\_\_\_\_\_\_\_\_\_\_\_\_\_\_\_\_\_\_\_\_\_\_\_\_\_\_

 $CCH2$ 

Cost Center Hierarchy